# User Manual

The Implementation of RFID Enabling Engine (RFP\_RFID\_EE\_001)

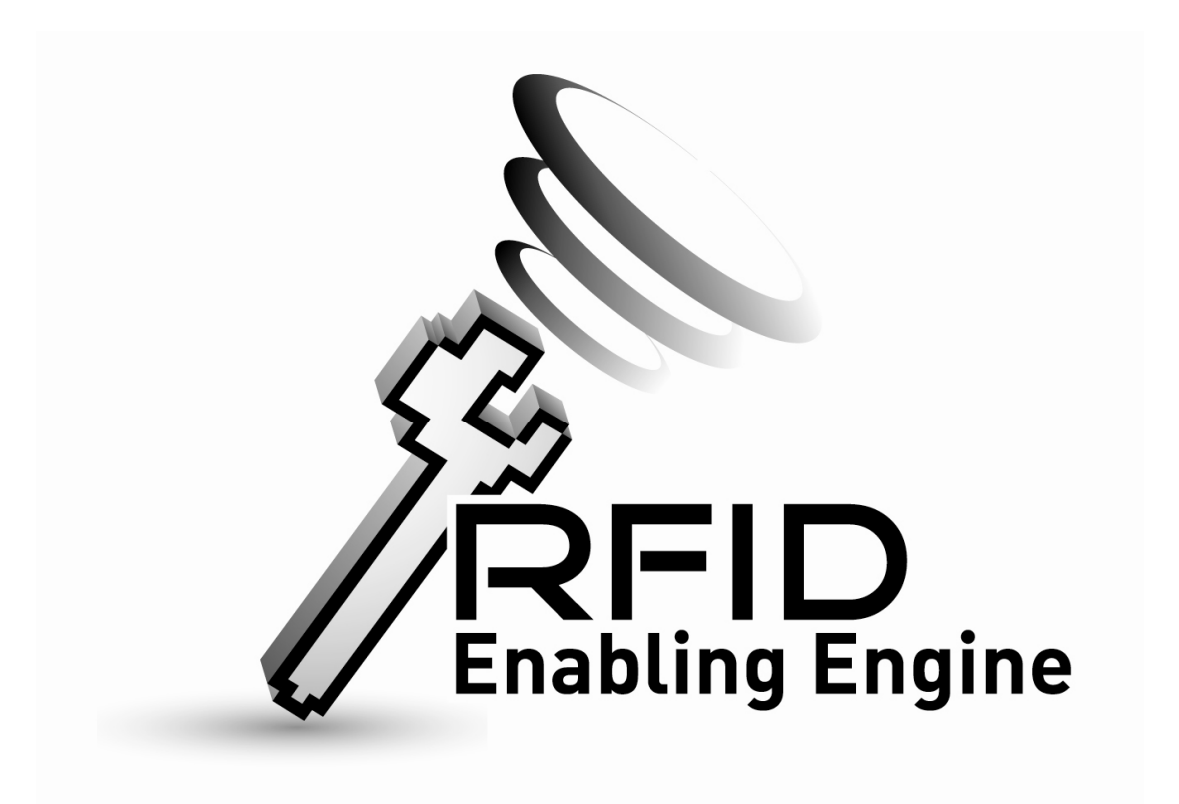

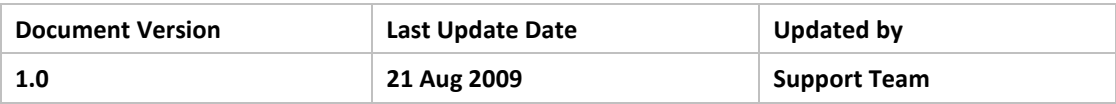

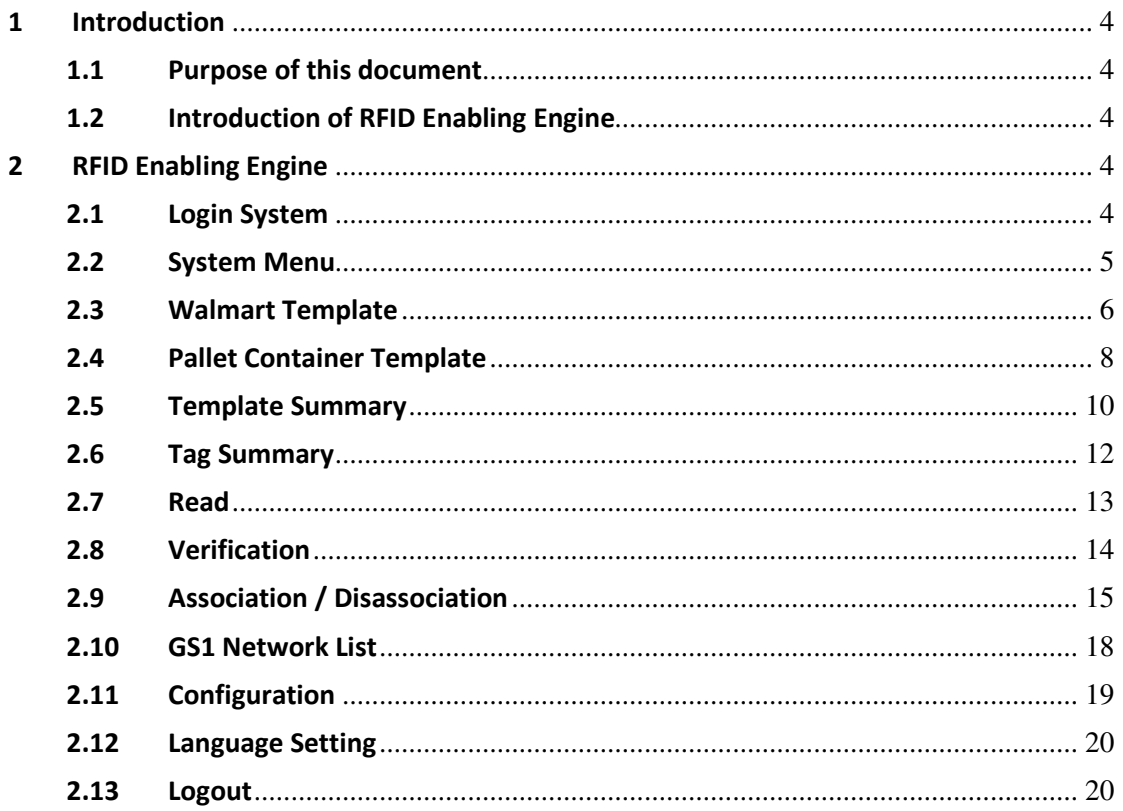

#### 1 Introduction

#### 1.1 Purpose of this document

This document will describes all functional features of RFID Enabling Engine and how to operate in the end-user point of view

#### 1.2 Introduction of RFID Enabling Engine

The RFID Enabling Engine is an application that accelerates the implementation of RFID technology in Logistic Industry. The application acts as the bridge of RFID Middleware / Hardware & End-user Application. The functional features of the RFID Enabling Engine are illustrated as below:

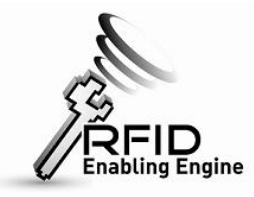

*End-user Application RFID Middleware & RFID Hardware* 

#### 2 RFID Enabling Engine

#### 2.1 Login System

Once the RFID Enabling Engine has been set up, the end-user can open the IE browser and input http://localhost:8080/RFIDEngine/ to start the engine:

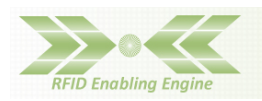

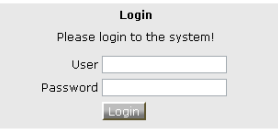

Input username and password of the RFID Enabling Engine and press "Login".

(Default username / password: tomcat / tomcat)

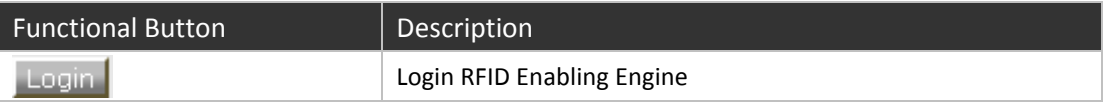

# 2.2 System Menu

After Login the system, the system menu will be displayed:

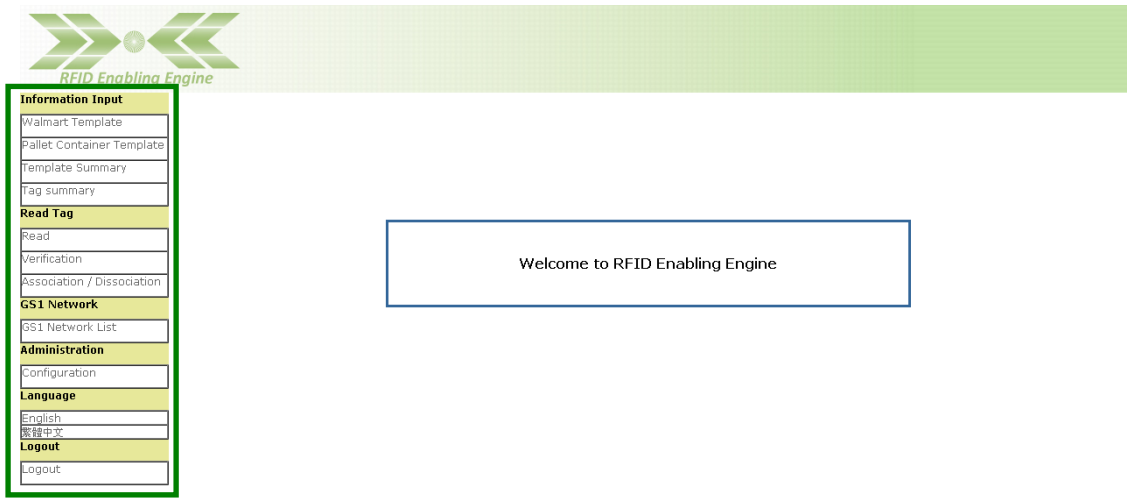

The system menu includes all functions that the RFID Enabling Engine going to operate:

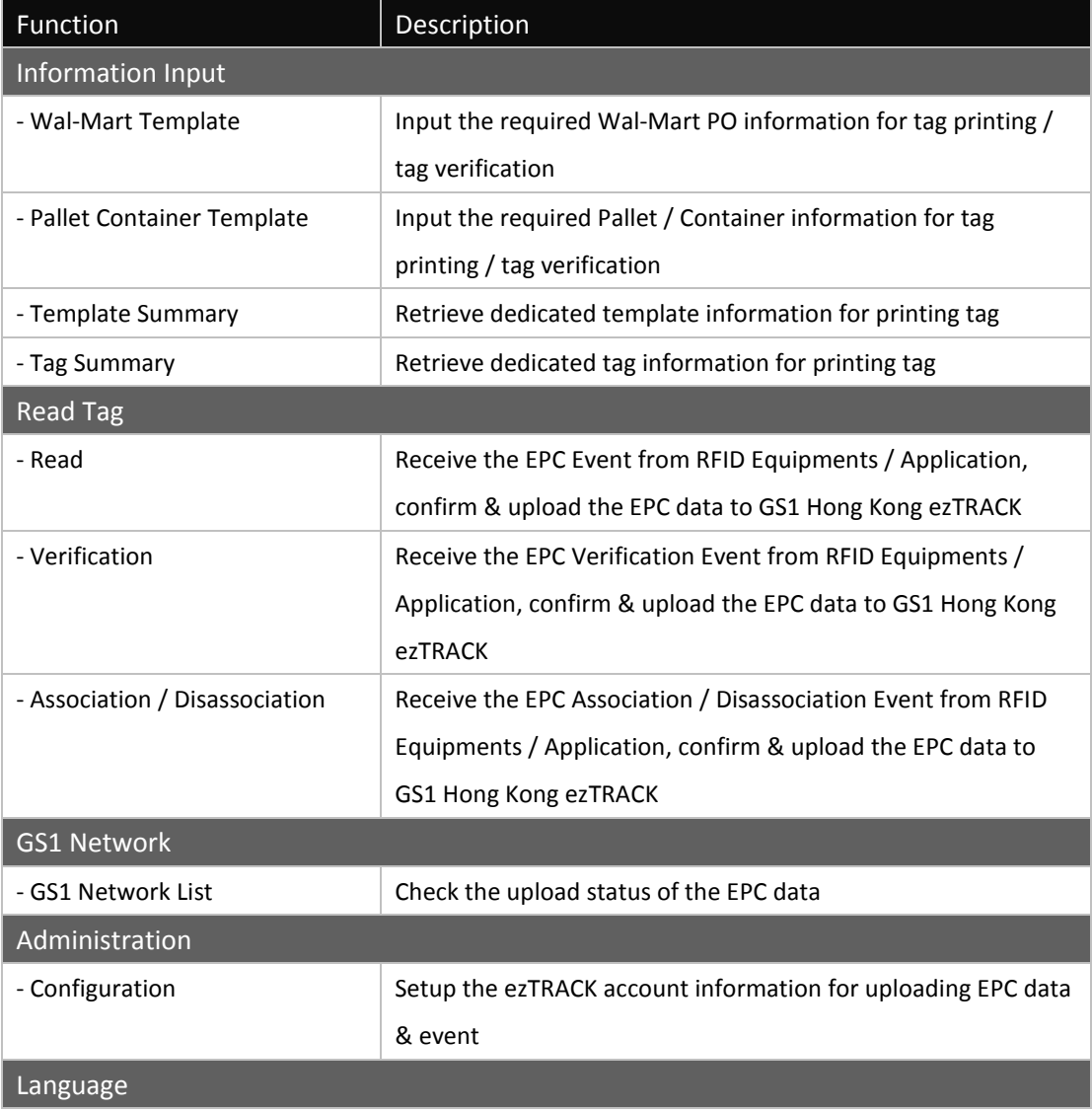

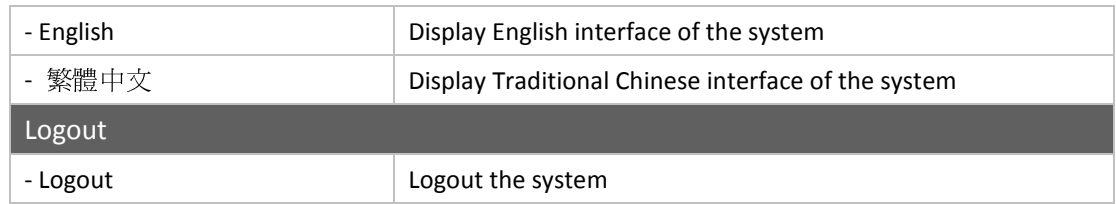

#### 2.3 Wal-Mart Template

The Wal-Mart Template allows the user to input the Wal-Mart PO information that's necessary for printing EPC / RFID labels. Select "Wal-Mart Template" within the system menu:

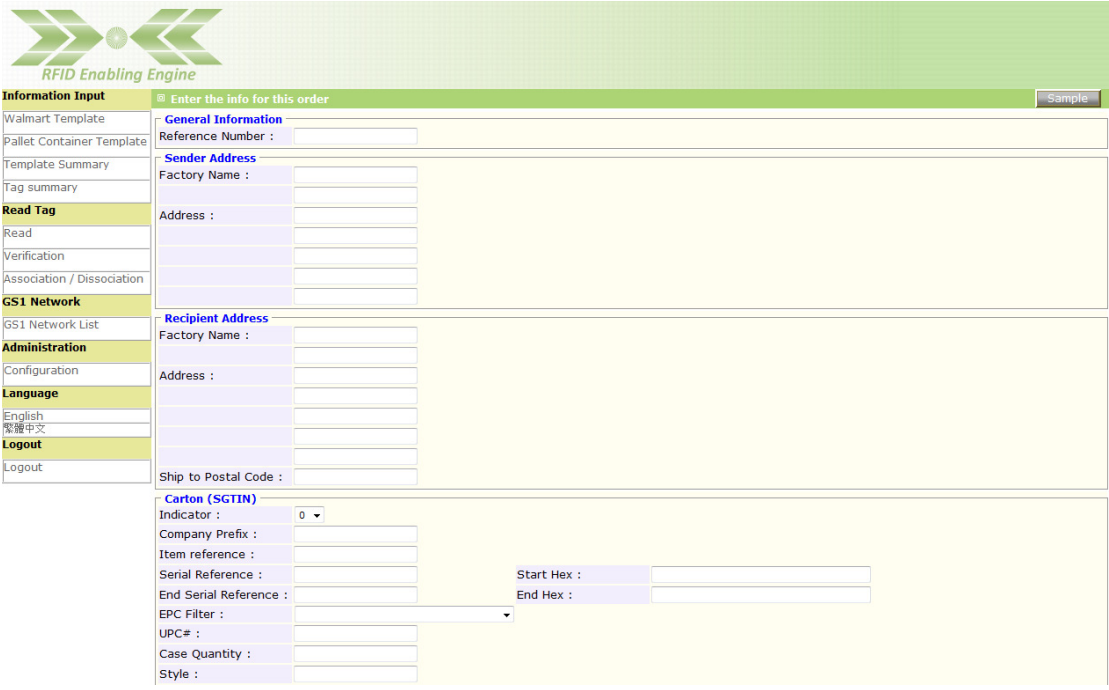

The user needs to input "Reference Number" (i.e. any internal reference no. or PO no. of Wal-Mart order), Sender Address & Recipient Address. The "Carton (SGTIN)" is for inputting detailed information for generating EPC data in SGTIN format. Details field description is as follow:

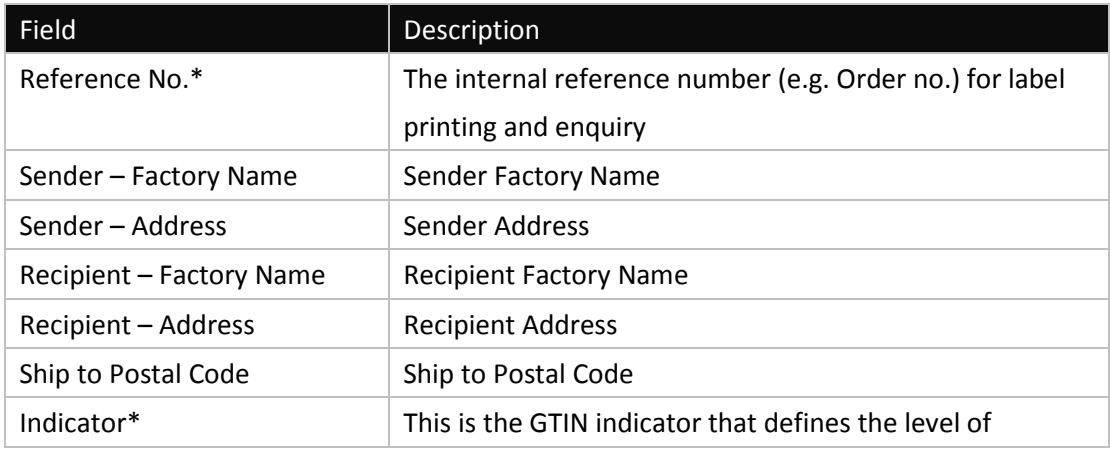

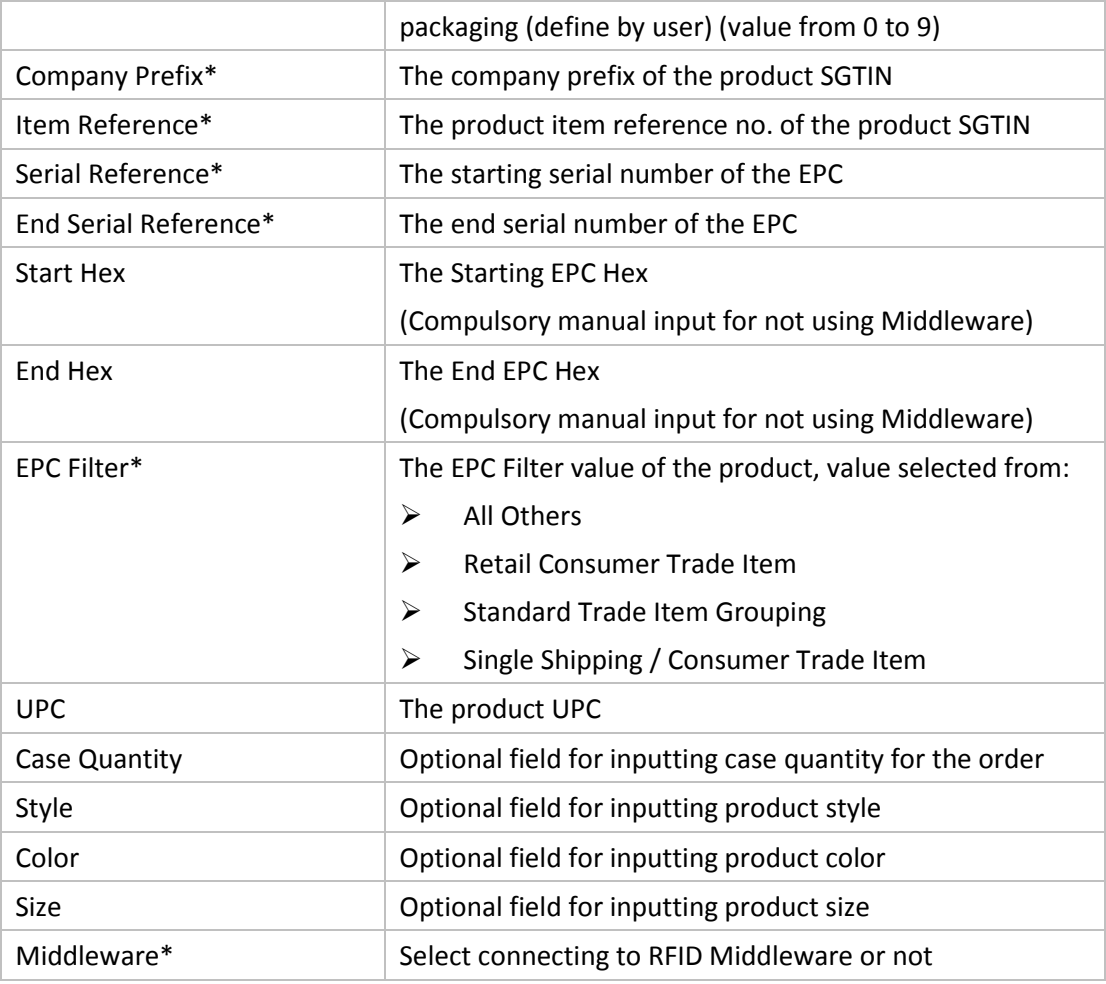

\*Mandatory Field

After inputting the necessary information, the user needs to press "Add" to

# generate the data.

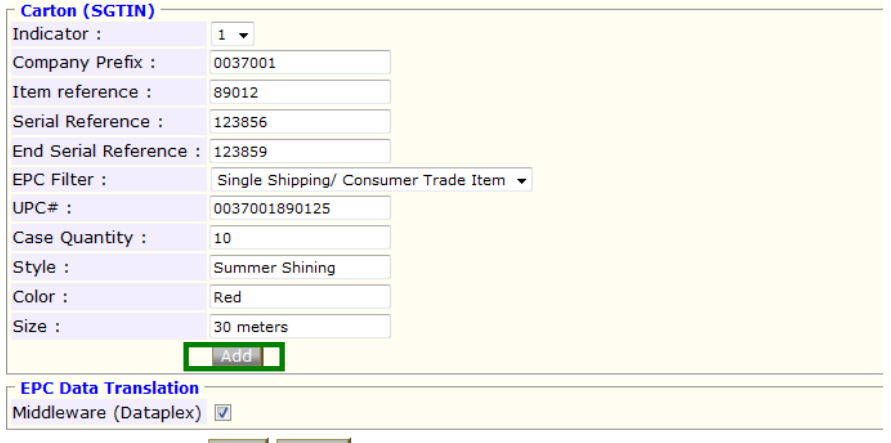

Next Reset

Generated Data will be displayed at the bottom of the interface:

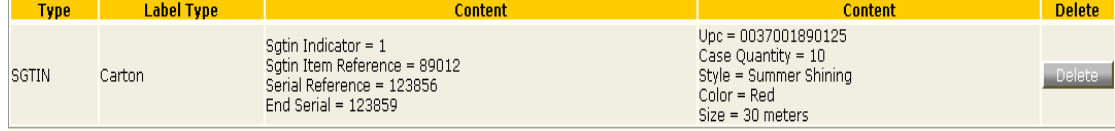

Press "Next" to proceed, a confirmation page will be appeared and press "Save"

to confirm the data input:

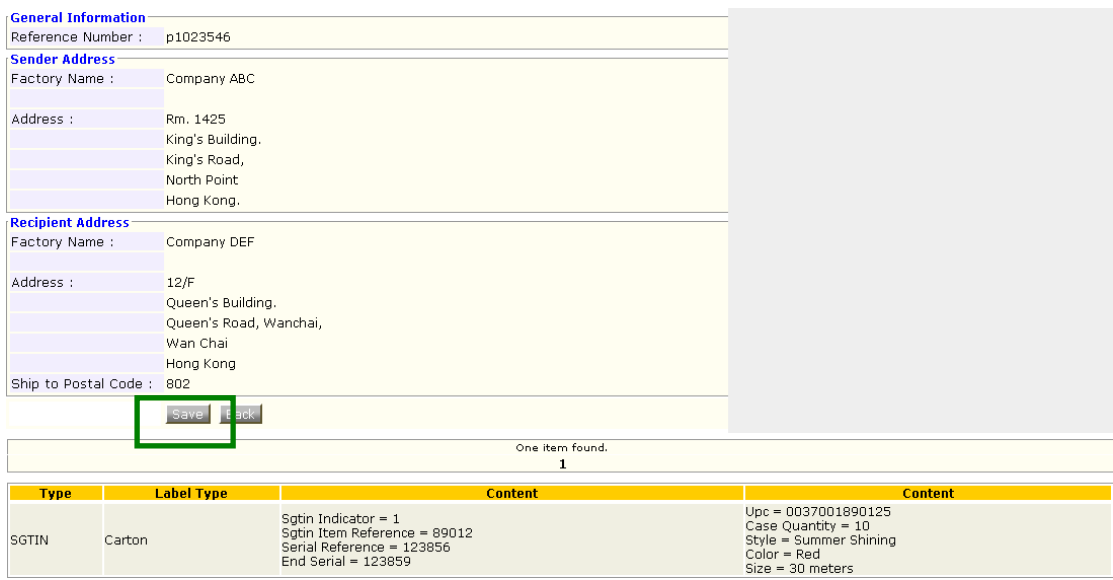

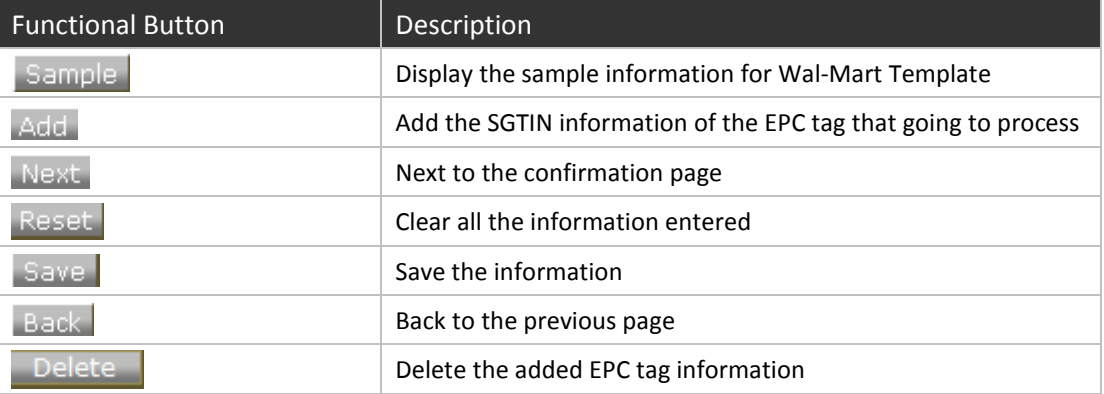

#### 2.4 Pallet Container Template

The Pallet Container Template allows the user to input the Asset information in either GIAI or GRAI format. The user can select different label types to define the information that going to input.

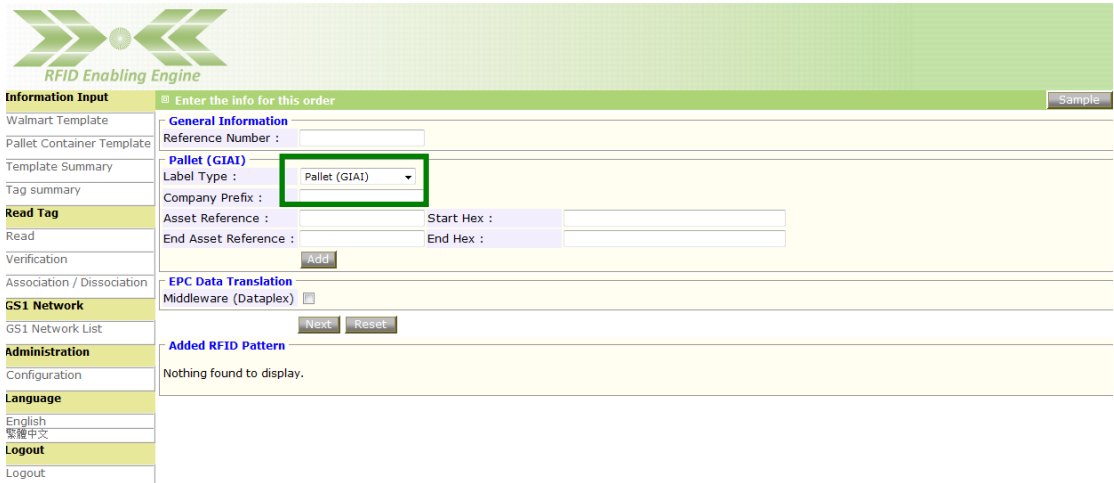

Detail fields description is as follow:

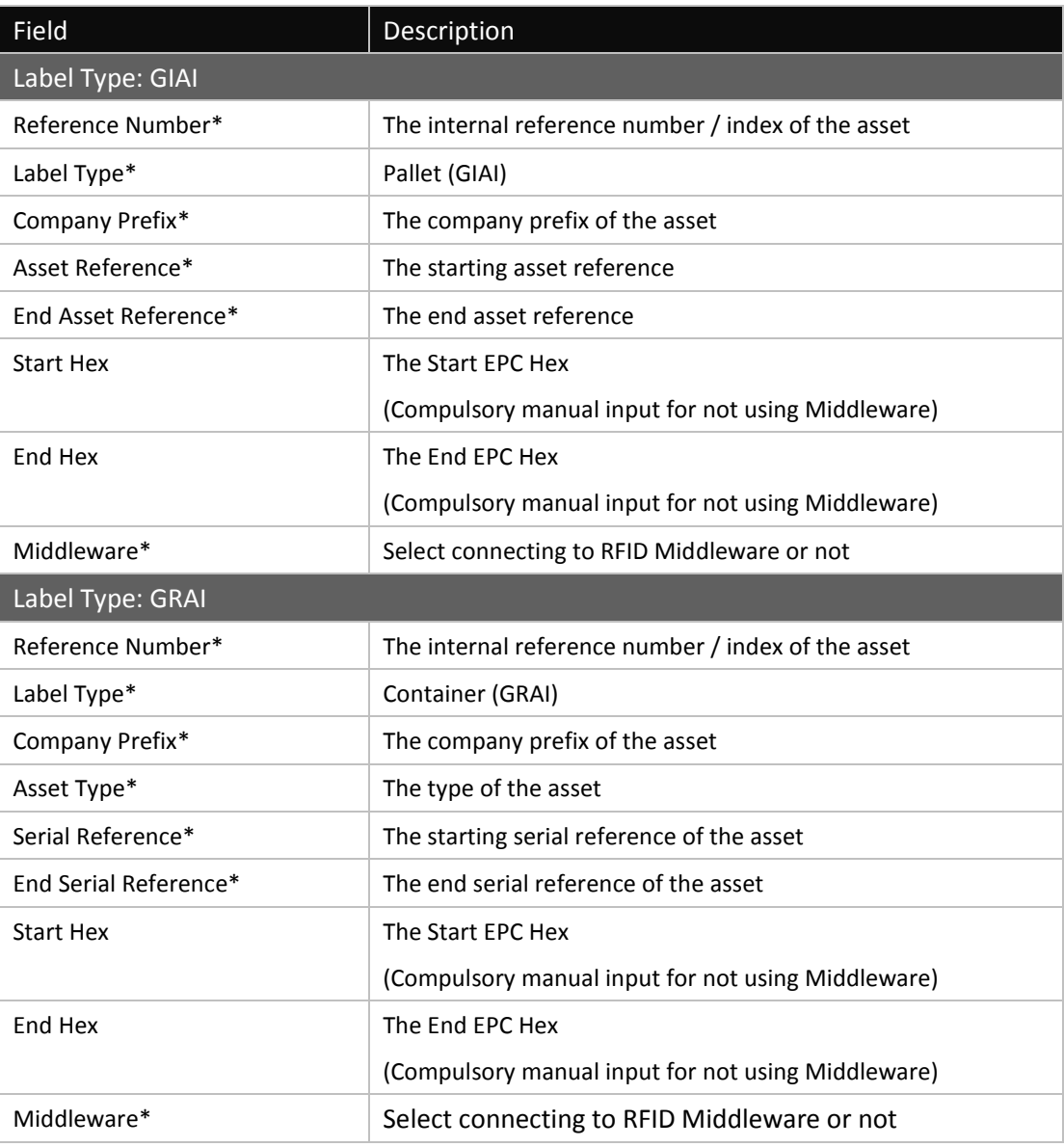

\*Mandatory Field

# After inputting the necessary information, the user needs to press "Add" to

#### generate the data.

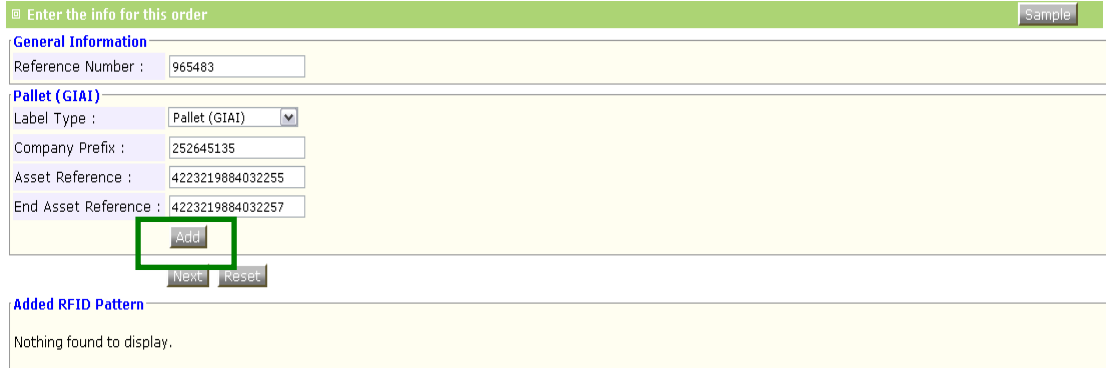

Generated Data will be displayed at the bottom of the interface:

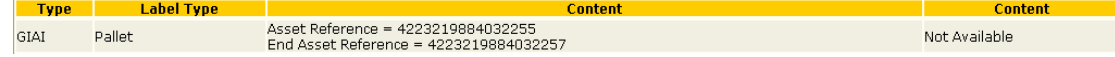

Press "Next" to proceed, a confirmation page will be appeared and press "Save" to confirm the data input:

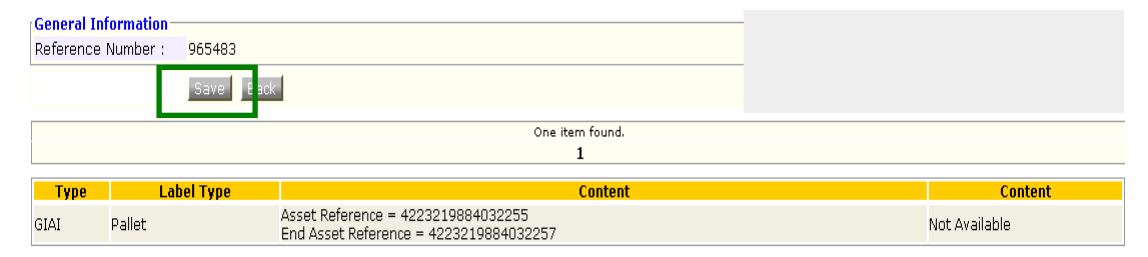

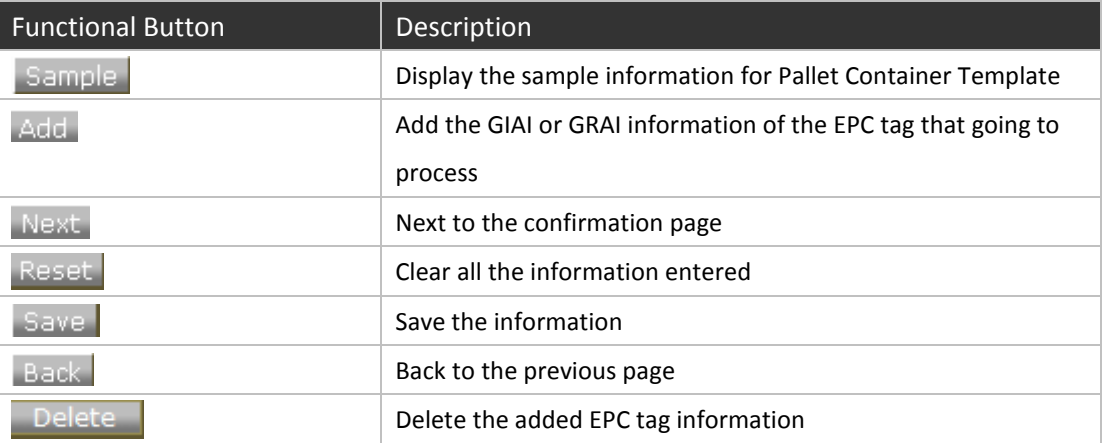

#### 2.5 Template Summary

The Template Summary allows user to retrieve the template information (SGTIN / GIAI / GRAI) input before for printing purpose. The Template Summary will display all templates generated before as list:

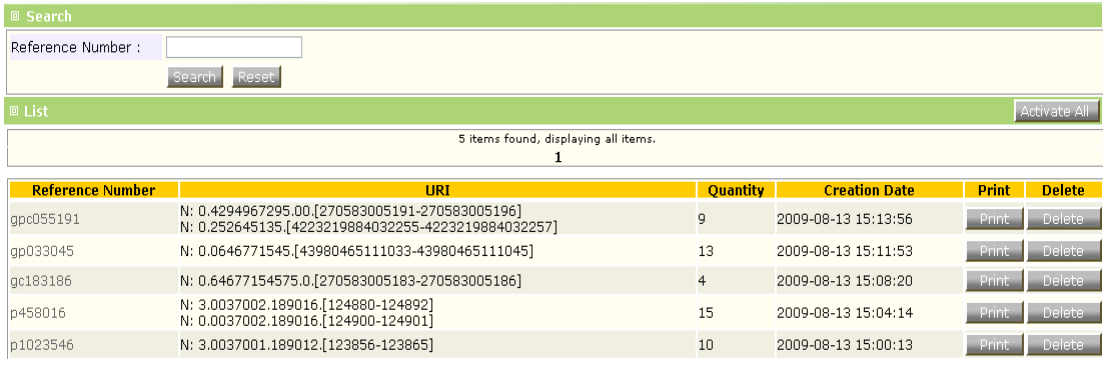

In order to print the selected template, the user should input the preferred "Reference Number" to search for specific template to print. Press "Search" after inputting the "Reference Number":

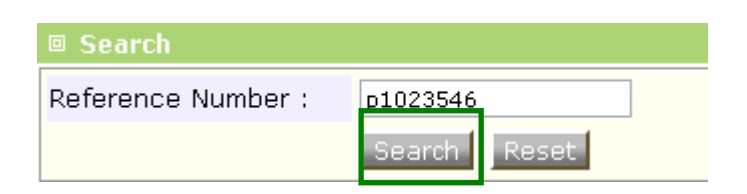

Preferred reference number will be filtered and the user can press "Print" to print all the tag defined by the template. (Make sure the RFID Label Printer is successfully connected with the PC that RFID Enabling Engine installed)

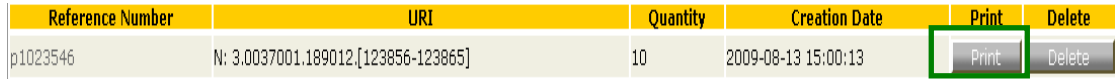

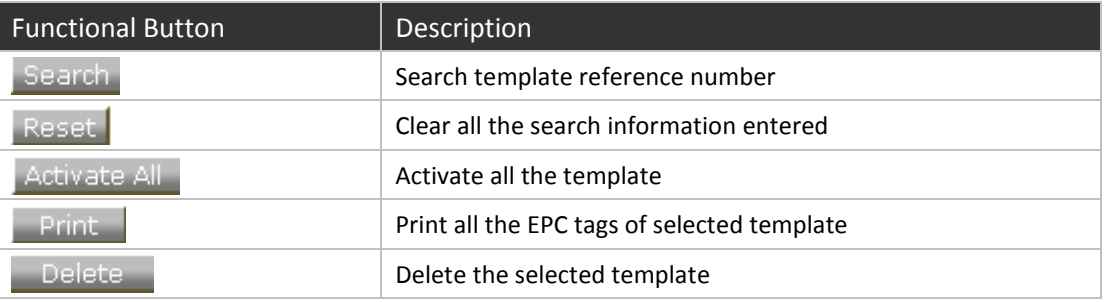

#### 2.6 Tag Summary

The Tag Summary allows user to retrieve the tag information (SGTIN / GIAI / GRAI) input before for printing purpose. The Tag Summary will display all tags generated before as list:

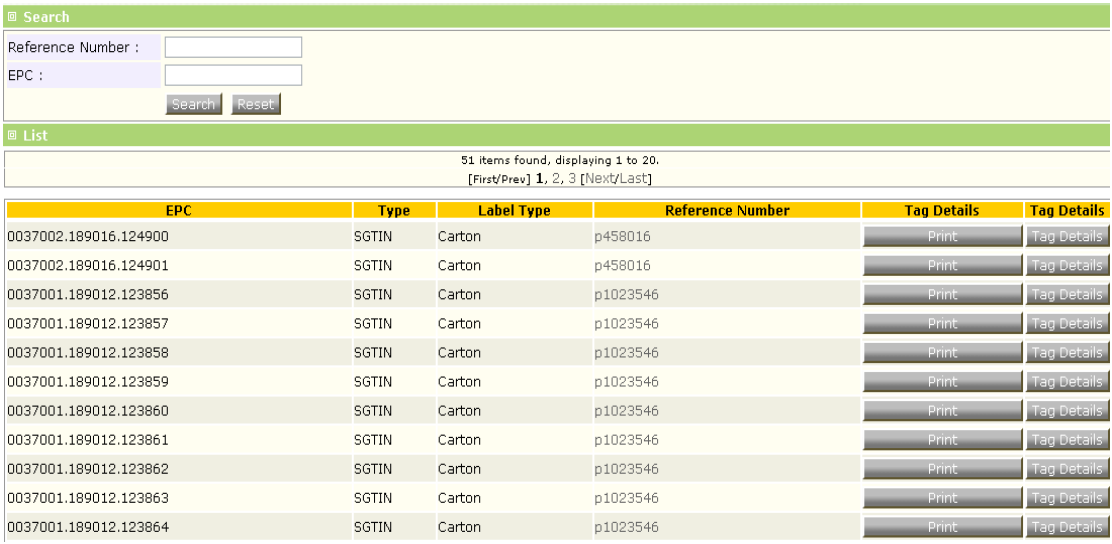

In order to print the selected tag, the user should input the "Reference Number" and / or "EPC" to search for preferred tag to print:

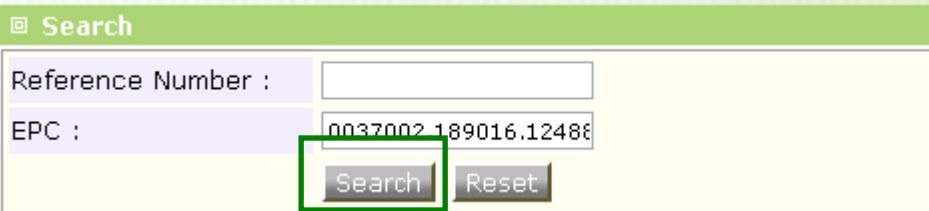

Preferred EPC will be filtered and the user can press "Print" to print the selected tag. (Make sure the RFID Label Printer is successfully connected with the PC that RFID Enabling Engine installed)

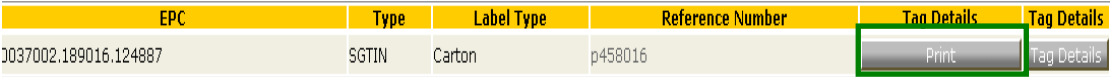

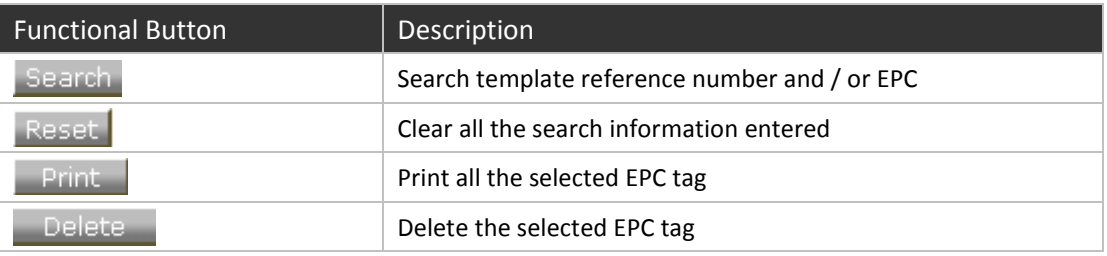

#### 2.7 Read

The Read function will collect all the EPC tag information that sent from RFID Middleware or RFID Equipment (Handheld or Fixed Reader). The Data will be presented in the format of Data (EPC) & EPC Event:

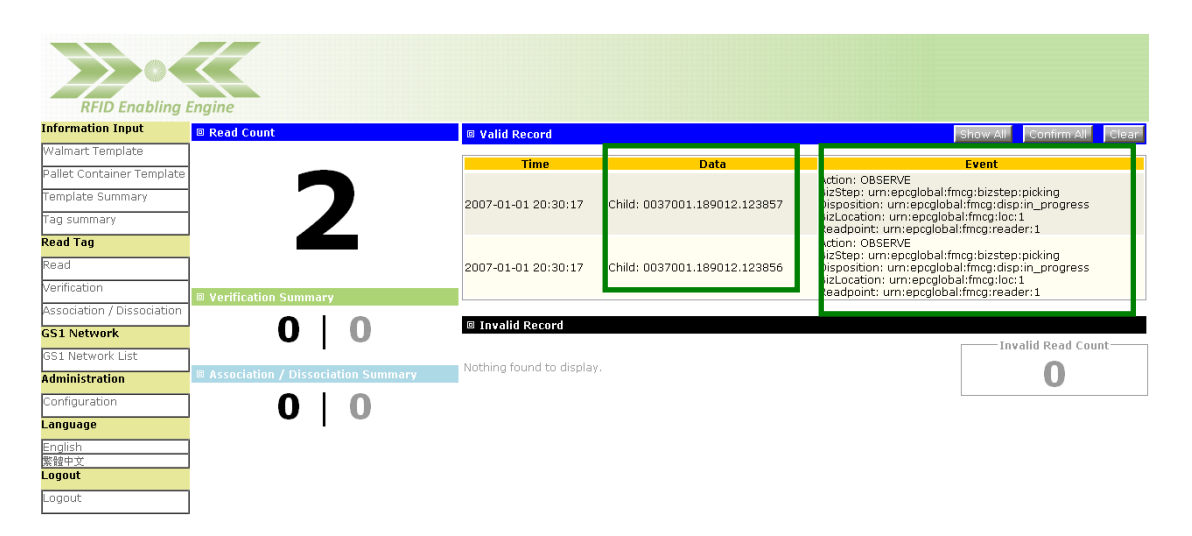

User can press "Confirm All" to confirm the EPC data and the data will automatically upload to GS1 Hong Kong ezTRACK. (The ezTRACK account needs to be setup properly)

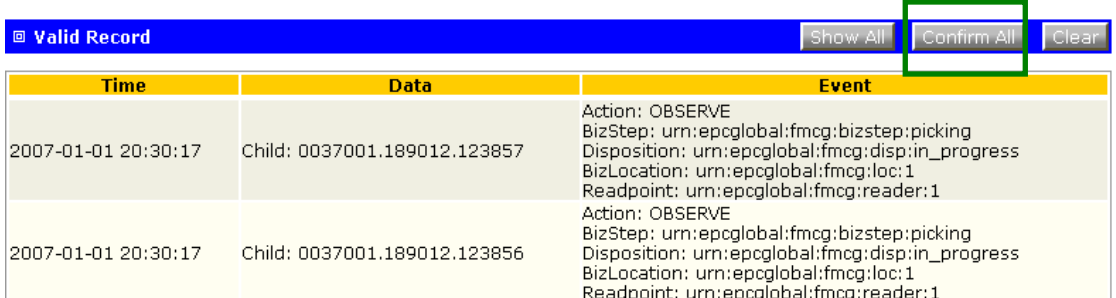

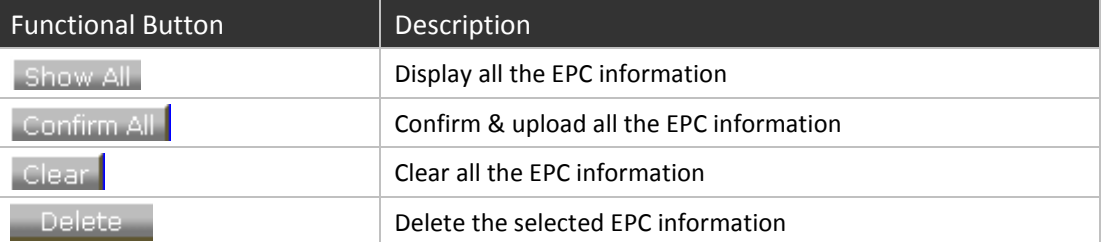

#### 2.8 Verification

The Verification function will collect the verified event of EPC tag information that sent from RFID Middleware or RFID Equipment (Handheld or Fixed Reader). The Data will be presented in the format of EPC (Data) / Label Type (Carton / Pallet / Container) / Type (SGTIN / GIAI / GRAI).

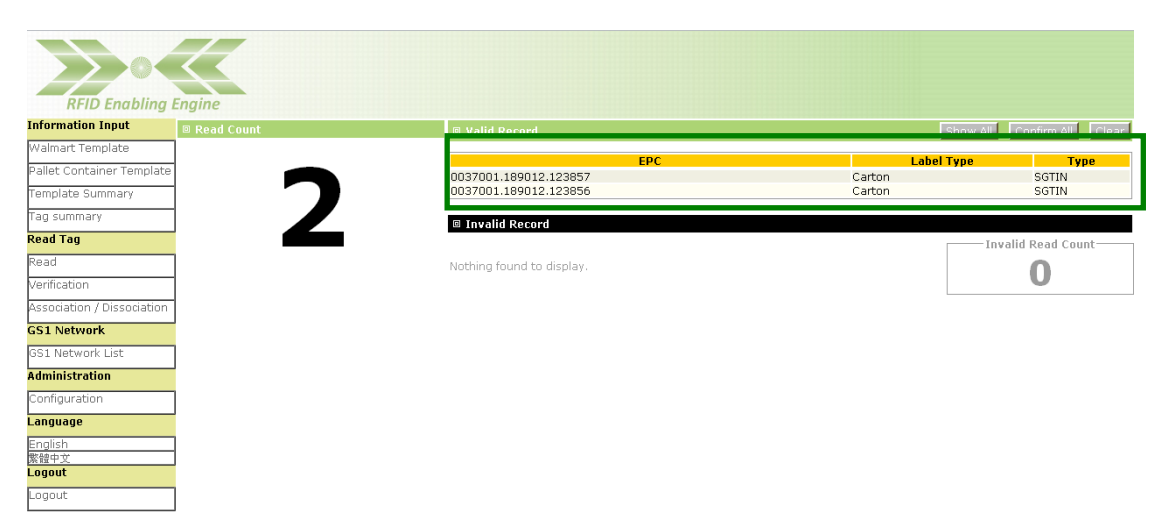

User can press "Confirm All" to confirm the EPC data and the data will automatically upload to GS1 Hong Kong ezTRACK. (The ezTRACK account needs to be setup properly)

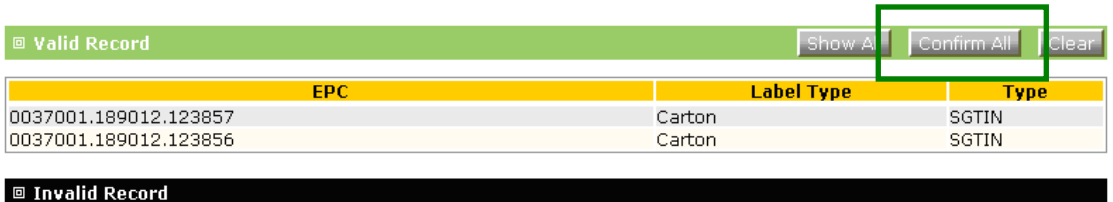

Invalid Read Count

0

Nothing found to display.

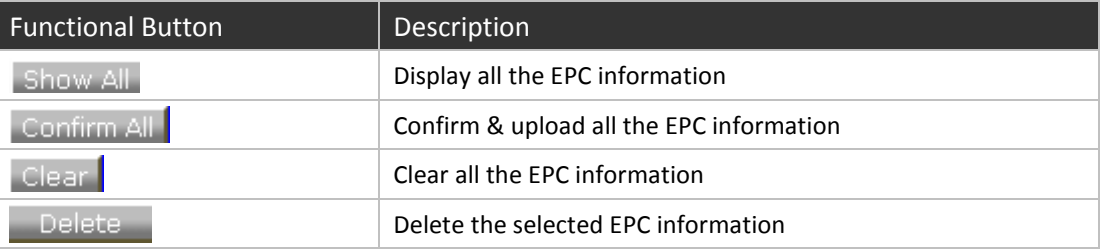

#### 2.9 Association / Disassociation

The Association / Disassociation function will collect all the association & disassociation event of EPC tag information that sent from RFID Middleware or RFID Equipment (Handheld or Fixed Reader). The data will be presented in the format of EPC (parent EPC) / Label Type (Carton / Pallet / Container) / Type (SGTIN / GIAI / GRAI) / Action (associate / disassociate) / Size (no. of Child EPC).

#### 2.9.1 Association

The Association function displays the parent EPC information, action taken from the RFID Equipments (associate) & the size of the EPC child.

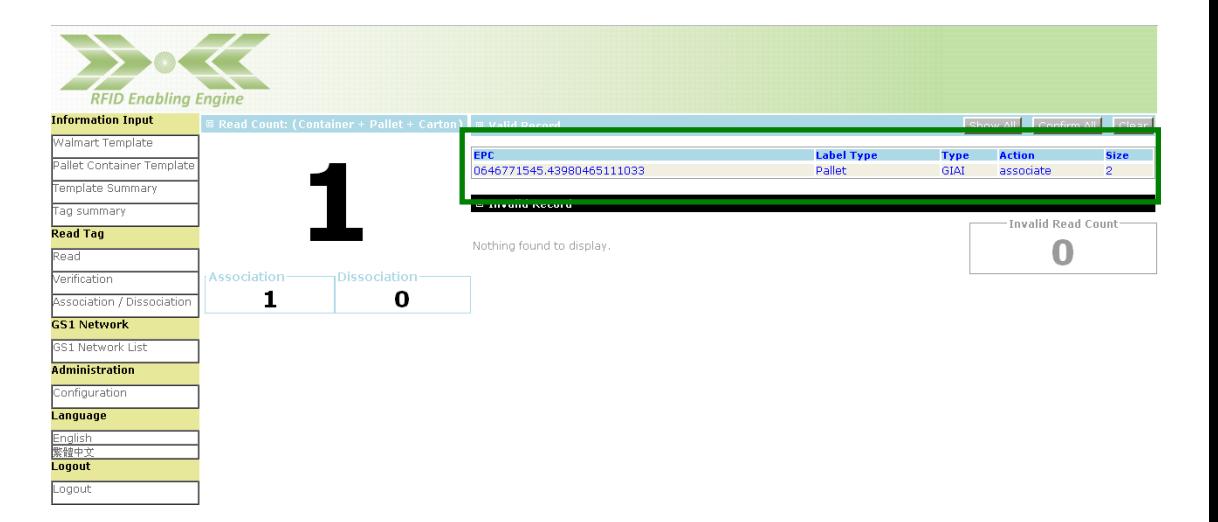

User can navigate the EPC data by pressing "Show All" to view the list of all parents EPC in a pop-up browser. In addition, the user can press "Show All" for each parent EPC to navigate all child EPC data:

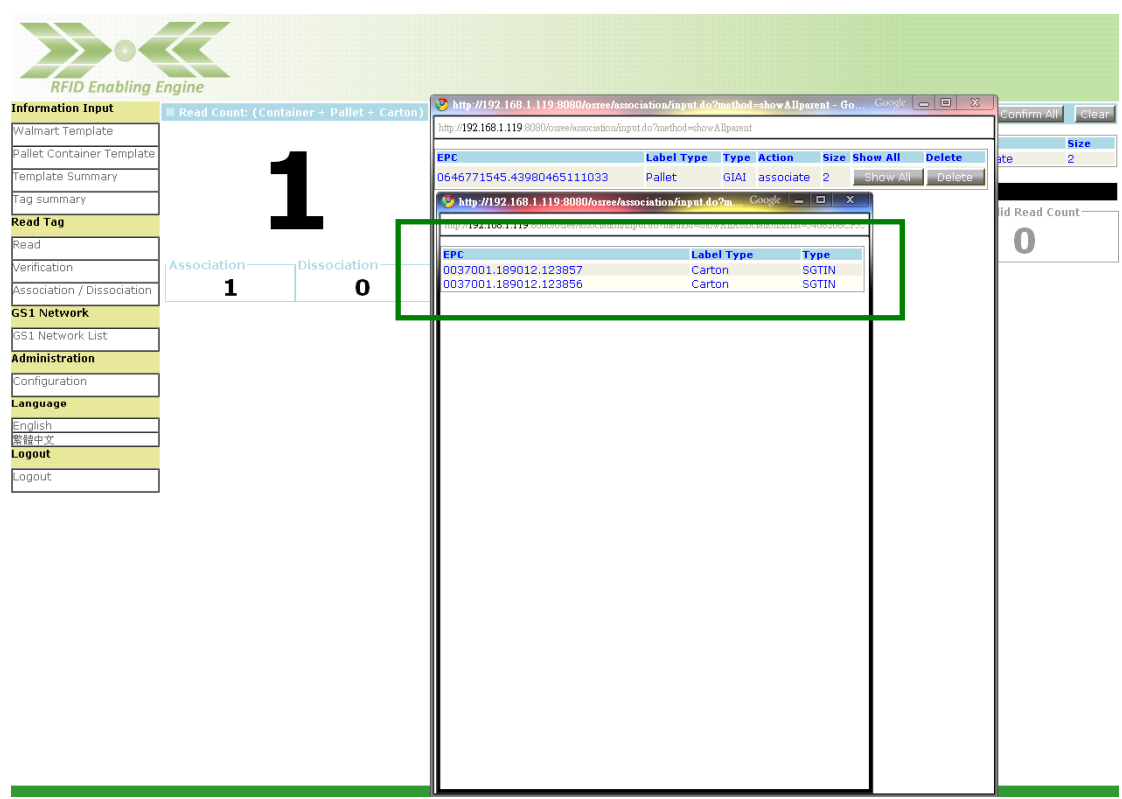

After verification, user can press "Confirm All" to confirm the EPC data and the data will automatically upload to GS1 Hong Kong ezTRACK. (The ezTRACK account needs to be setup properly)

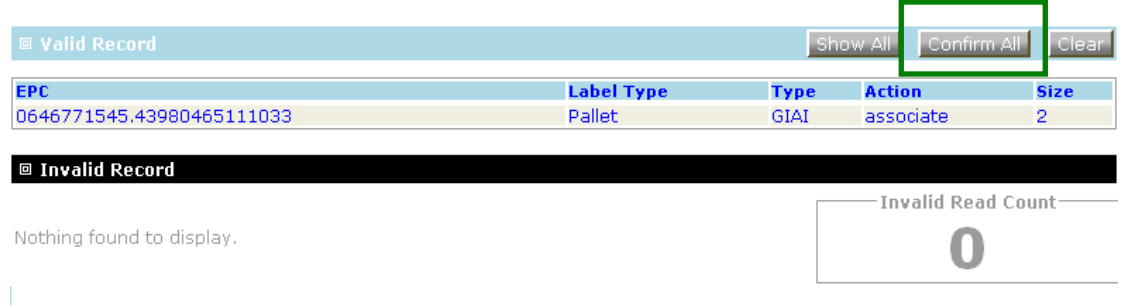

#### 2.9.2 Disassociation

The Disassociation function displays the parent EPC information, action taken from the RFID Equipments (disassociate) & the size of the EPC child.

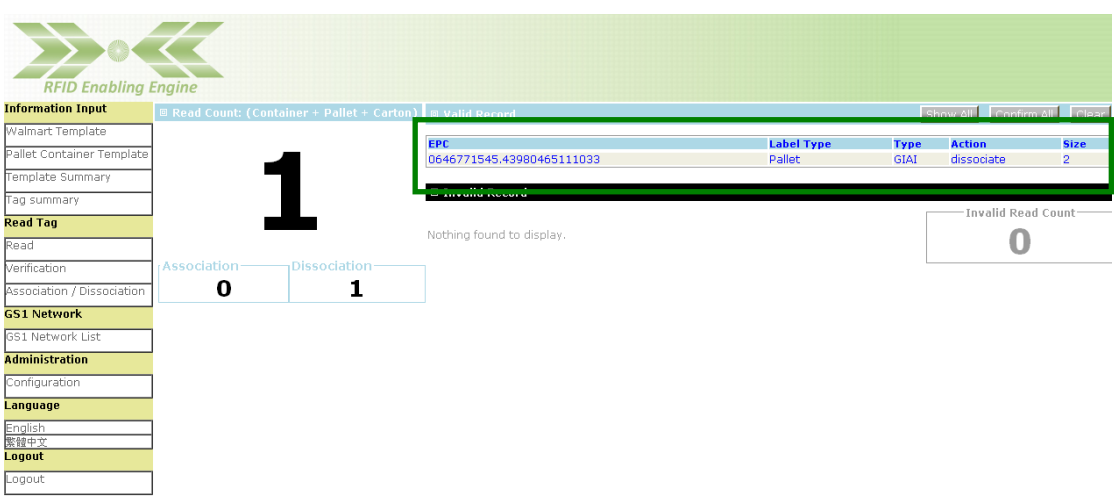

User can navigate the EPC data by pressing "Show All" to view the list of all parents EPC in a pop-up browser. In addition, the user can press "Show All" for each parent EPC to navigate all child EPC data:

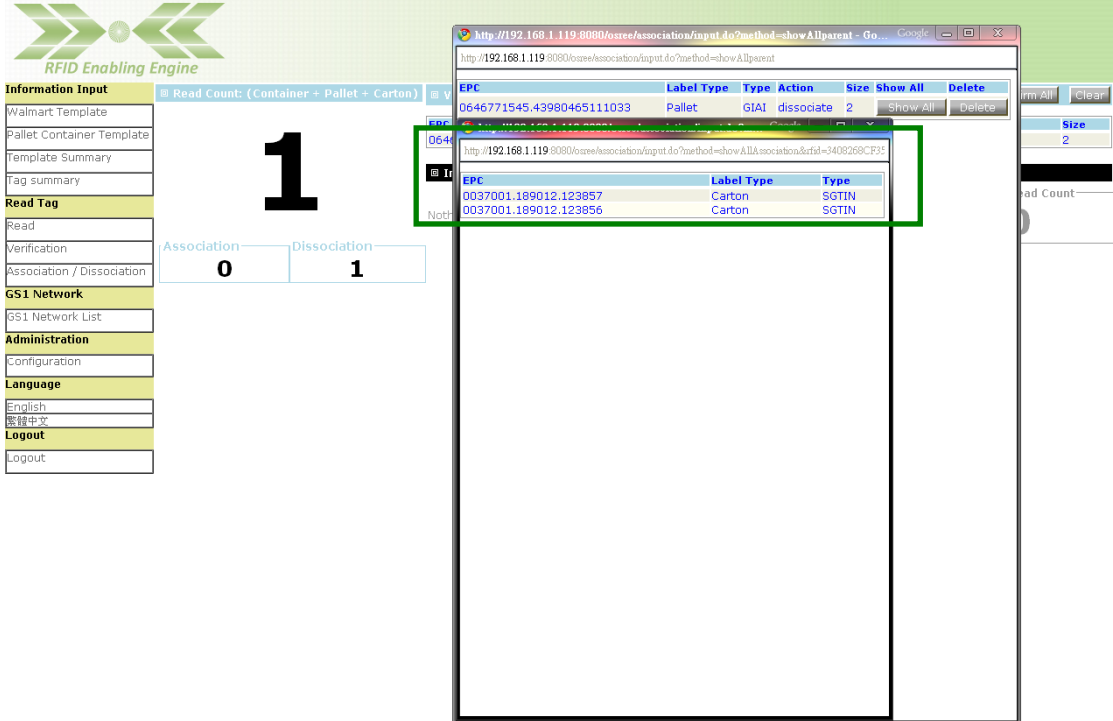

After verification, user can press "Confirm All" to confirm the EPC data and the data will automatically upload to GS1 Hong Kong ezTRACK. (The ezTRACK account needs to be setup properly)

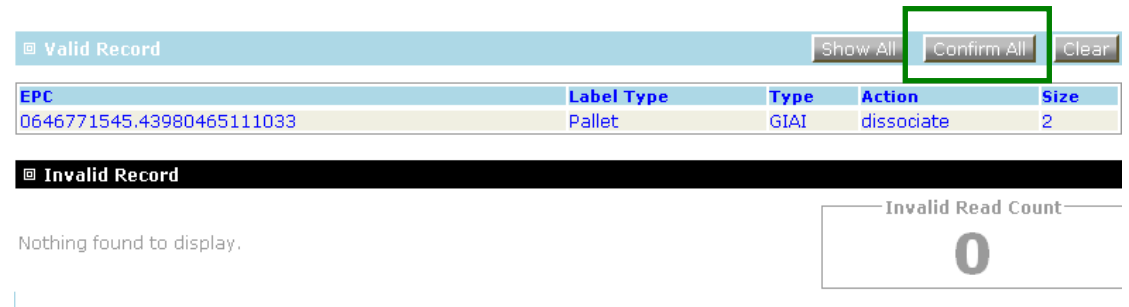

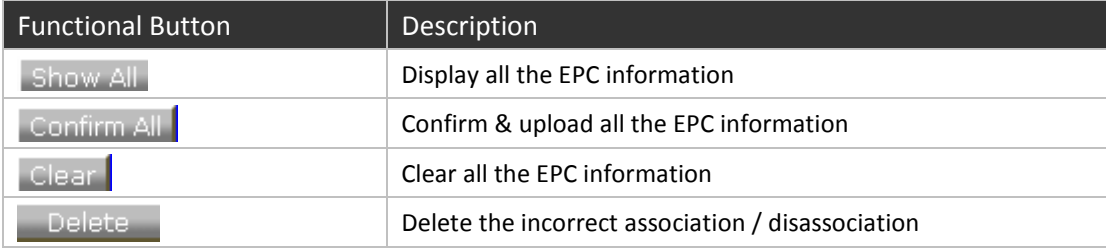

# 2.10 GS1 Network List

The GS1 Network List illustrates the upload status of the data confirmed. The " $\checkmark$ " of submit status indicates the EPC data have been successfully uploaded to GS1 Hong Kong ezTRACK.

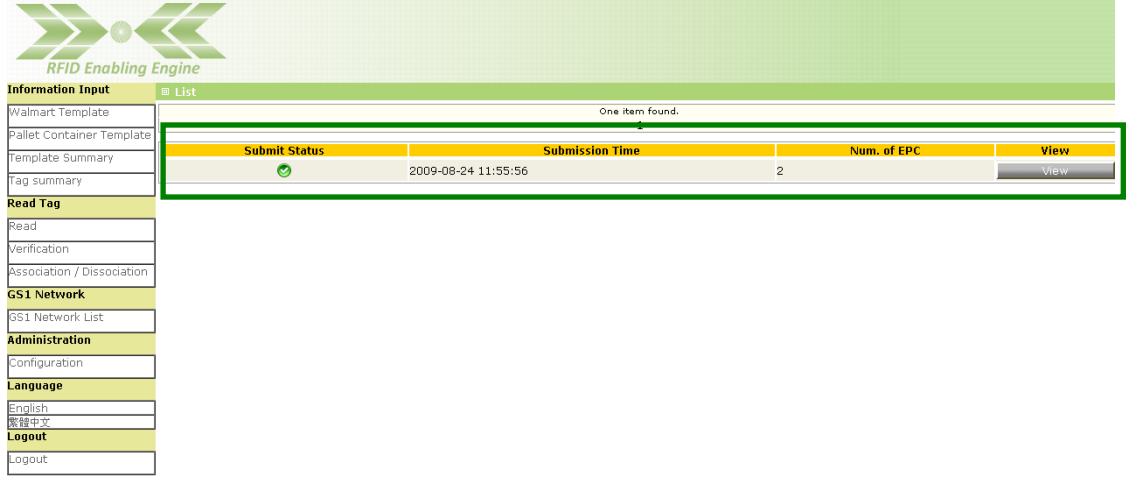

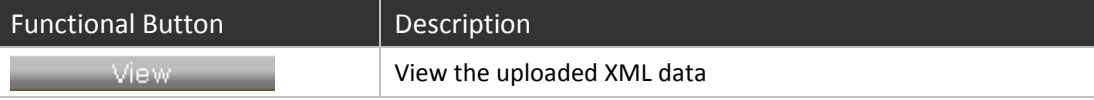

# 2.11 Configuration

The configuration function allows user to setup ezTRACK account information for uploading EPC data to GS1 Hong Kong ezTRACK and RFID Middleware connection.

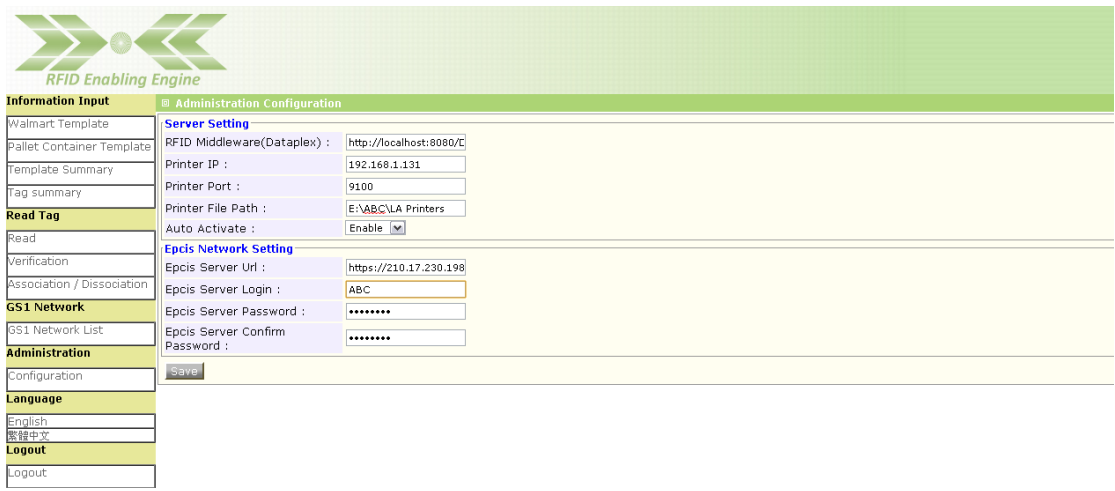

Details field description for the configuration is as below:

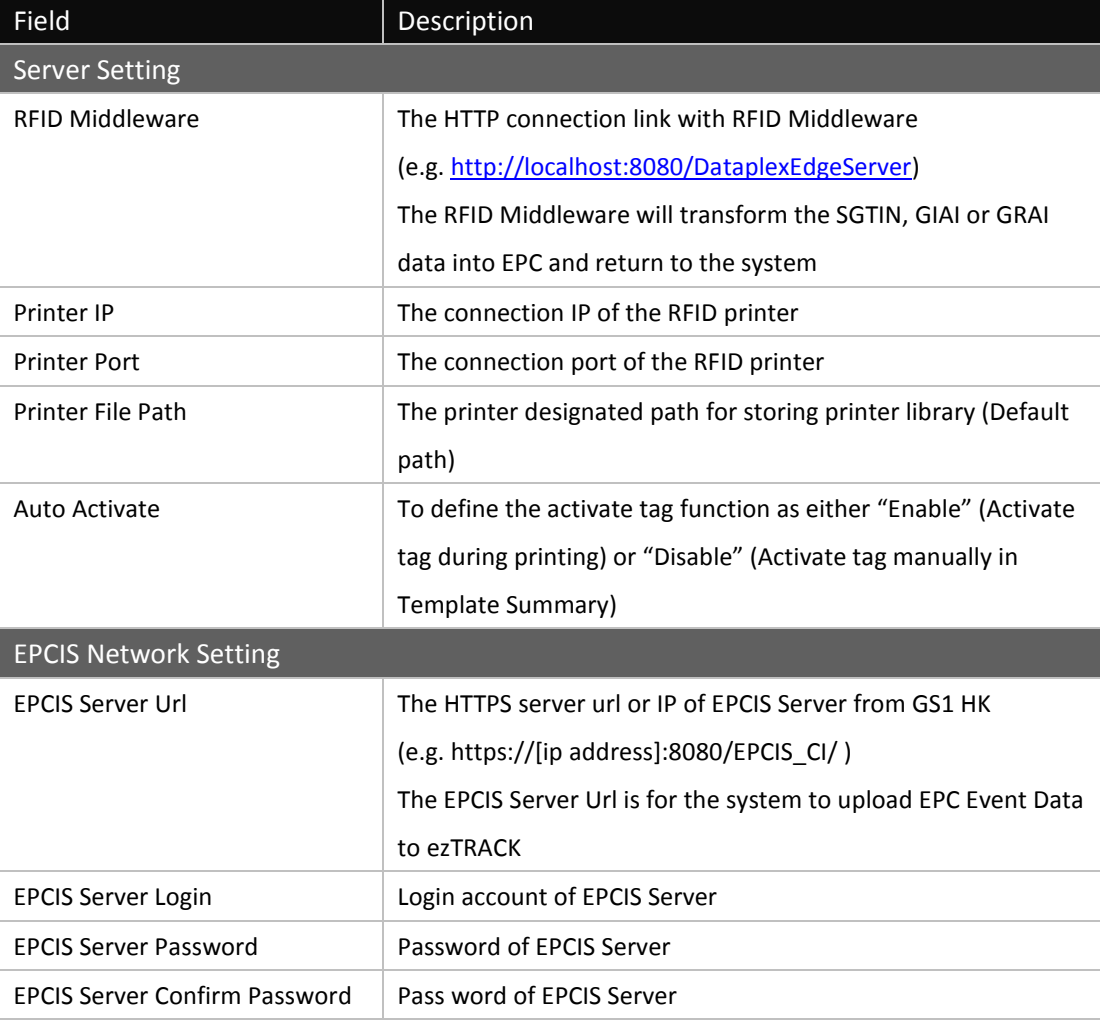

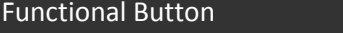

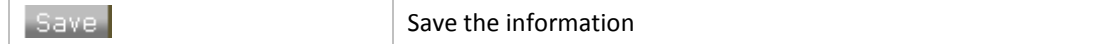

# 2.12 Language Setting

The Language Setting supports user to select either Traditional Chinese or English for the RFID Enabling Engine.

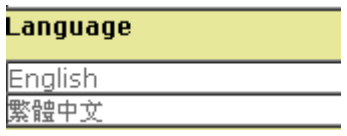

### 2.13 Logout

To logout the RFID Enabling Engine, the user can click "Logout" in the system menu.

#### Logout

Logout